#### 1. Select "Events" under Administration drop down list.

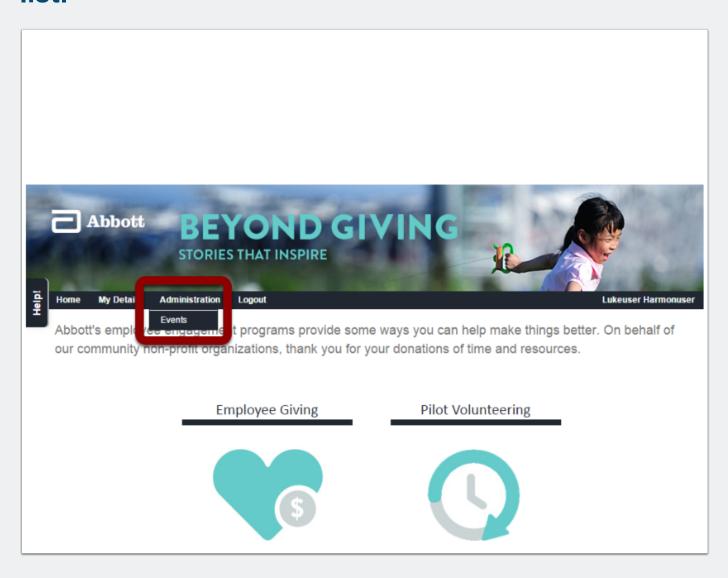

#### 2. Select "Add Events," populate required fields and click "Save Event."

- 1. Click "Add Events."
- 2. Set Team Leader/Event Host.
- 3. After required fields are populated, click "Save Event."

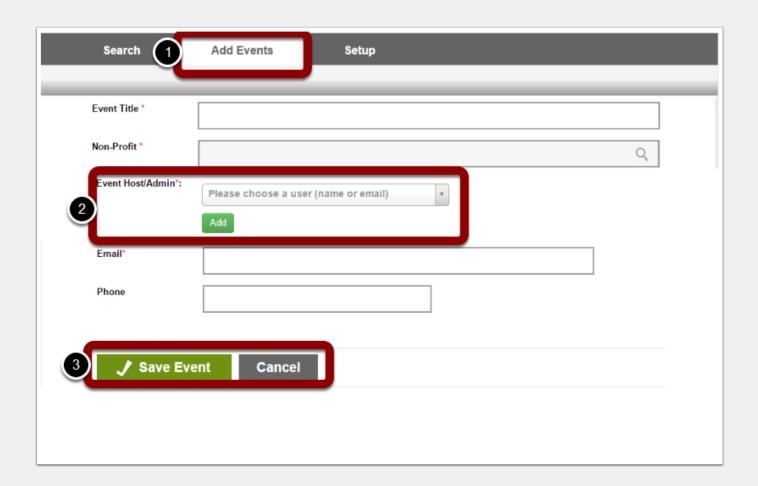

#### 3. Searching and filtering for events.

- 1. Click "Search."
- 2. Apply search conditions.
- 3. Click on the event you would like to review or edit.
- \*\* Note. Event will not show up until Admins have approved the event.

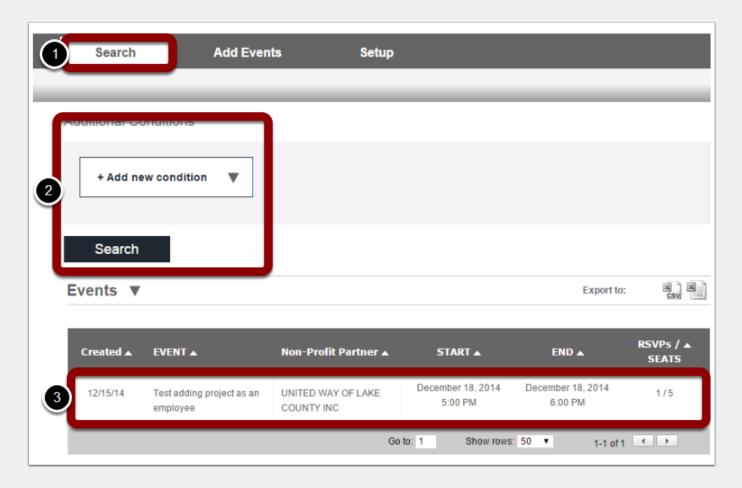

#### 4. Manage, edit or delete event.

All aspects of the event may be changed. Admins may modify all events. Users may only modify events they created.

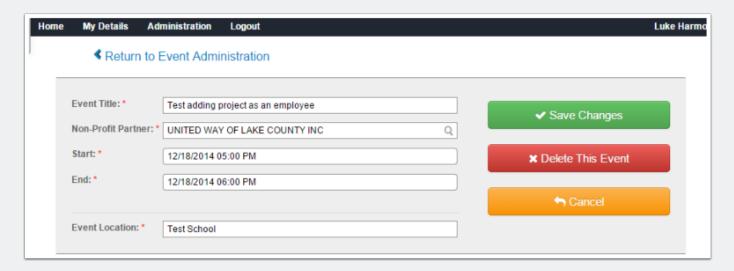